## All Day Project Link Sessions - Fall 2022

| Friday, October 14th <sup>:</sup> | 7:00-5:00 P.M. @ Westlake Elementary   |
|-----------------------------------|----------------------------------------|
| Monday, October 31st:             | 7:00-5:00 P.M. @ Westlake Elementary   |
| Tuesday, November 22nd:           | 7:00-5:00 P.M. @ Hilliard BOE Building |

Take note - when enrolling in All Day Project Link sessions - all students regardless of their current grade should be enrolled into the Westlake Schools - Camp Link 2022 location listed on the registration page.

All Day Project Link sessions will be held on the dates above- when school is not in session. Field trips are scheduled each day and all students attending All Day Project Link must attend the field trip. Staff will not remain onsite while Project Link is off campus. The cost to attend is \$45.00/day/student and a maximum of 60 students may attend each session. Enroll online via your parent portal payment is required to secure space in the session(s).

| Fri. October 14th:  | 9:15 A.M2:30 P.M.  | Cleveland Metroparks Zoo                                   |
|---------------------|--------------------|------------------------------------------------------------|
| Mon. October 31st:  | 9:00 A.M12:30 P.M. | Alien Vacation 3D Mini Golf                                |
| Tue. November 22nd: | 9:00 A.M3:00 P.M.  | Western Reserve Hist Society<br>Cleveland History Center & |

WLAKE.ORG

**Cleveland Museum of Art** 

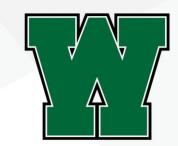

Enrollment in All Day Project Link sessions is completed through your parent portal account. Instructions on the online enrollment process follow:

- 1. Log in to your parent portal
- 2. Click the registration button and scroll down to or select from the right column –2022 All Day Project Link Sessions.
- 3. Click the Click to View Offerings Button
- 4. Scroll down to the corresponding Spring Break Project Link session read the description and select the session(s) in which you are enrolling your child.
- 5. Click the CONTINUE button on the bottom right.
- 6. Select the child(ren) you are enrolling and click submit
- 7. Click Add to Cart
- 8. Review your registration(s).
- 9. Click complete registration
- 10. Check your email to review confirmation

Your account will be debited for the enrollment fees at the time of enrollment and you will receive email confirmation. If your account is not charged and you do not receive confirmation then the enrollment process has not been successfully completed. You may also check your enrollment status by clicking the attendance button on the home screen of the parent portal and ensuring the session/trip is listed under program assignments. Accounts must be in good standing to enroll.

WLAKE.ORG